# 淮北职业技术学院 2020 年面向社会人员扩招 线上测试系统使用手册

## 一、安装与登录

#### ( 一 ) 安装学习通

 淮北职业技术学院线上测试系统支持 Android 和 IOS 两大移动操作系统,可 通过以下两种方式下载安装。

1. 应用市场搜索"学习通",查找到图标为下图的 App, 下载最新版本(4.5 以上版本)并安装。

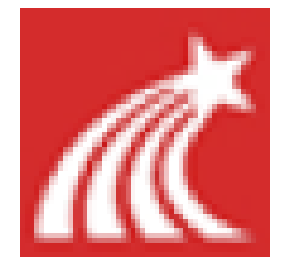

2.扫描下面的二维码,跳转到对应链接下载 App 最新版本(4.5 以上版本) 并安装(如用微信扫描二维码请选择在浏览器中打开)。

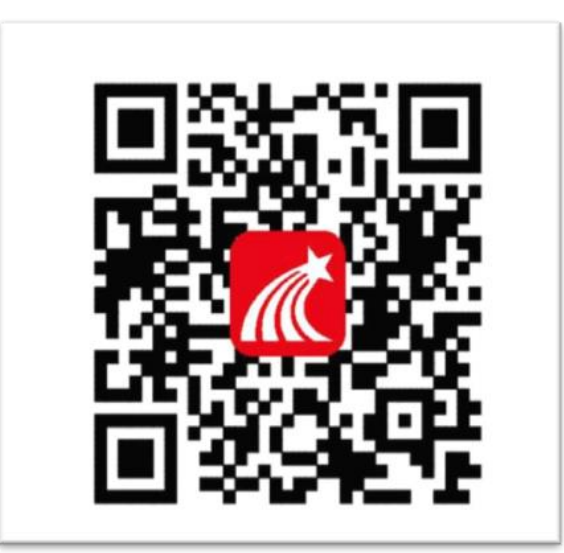

注意: Android 系统用户通过两种方式下载安装时若提示"未知应用来源", 请确认继续安装;IOS 系统用户安装时需要动态验证,按照系统提示进行操作即 可。

## ( 二 ) 登 录 学 习 通

1. 选择"其他登录方式",依次输入 "31486"(选择淮北职业技术学院)或淮北 职业技术学院、考生号(2034 开头的 14 位考生号)、"hb+身份证后六位"(例: hb24003x),点击登录。(备注:若身份证末位中出现字母 X,输入小写 x 即可)。

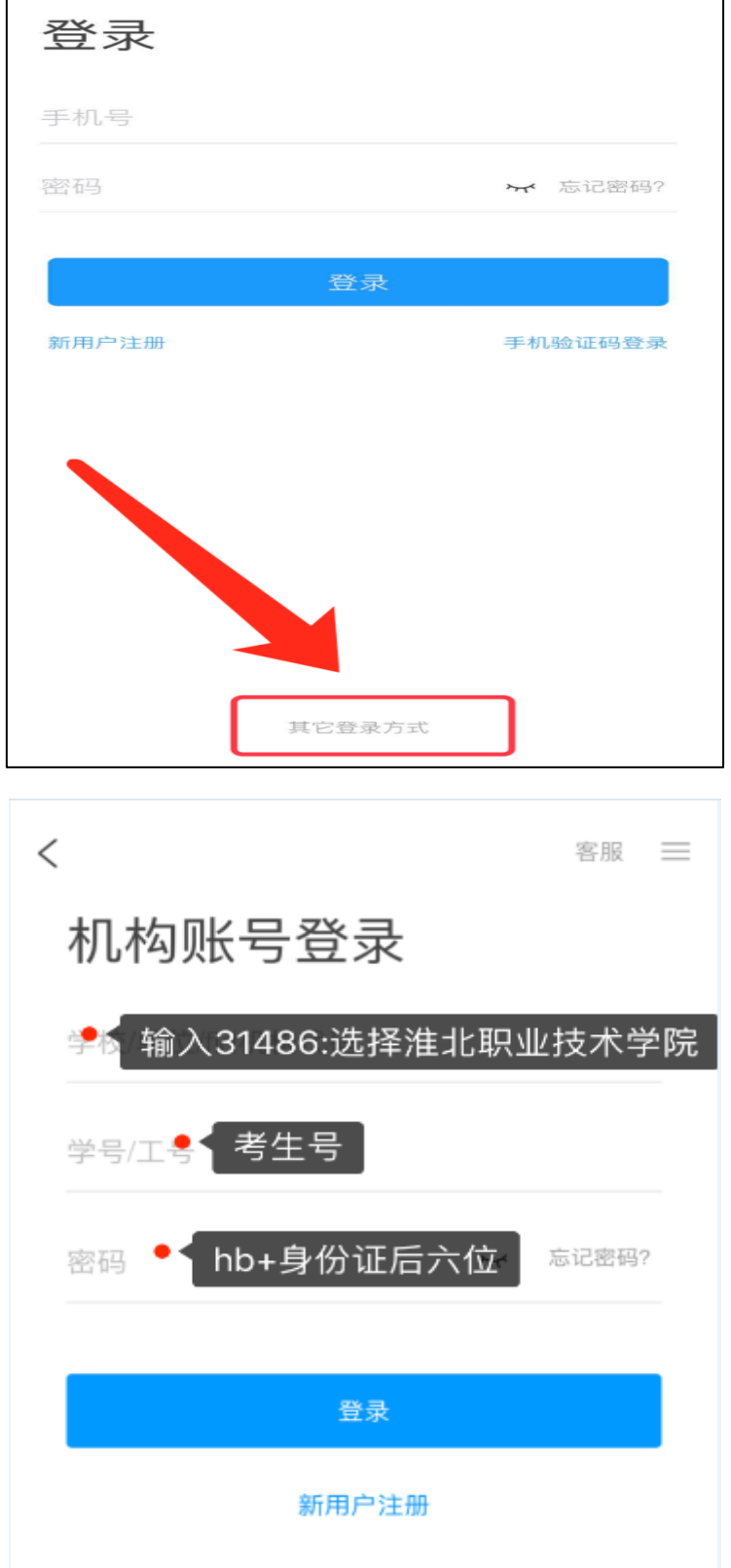

2.完善信息处,请务必点击"跳过"!(特别提醒:不要输入手机号获取验证码)

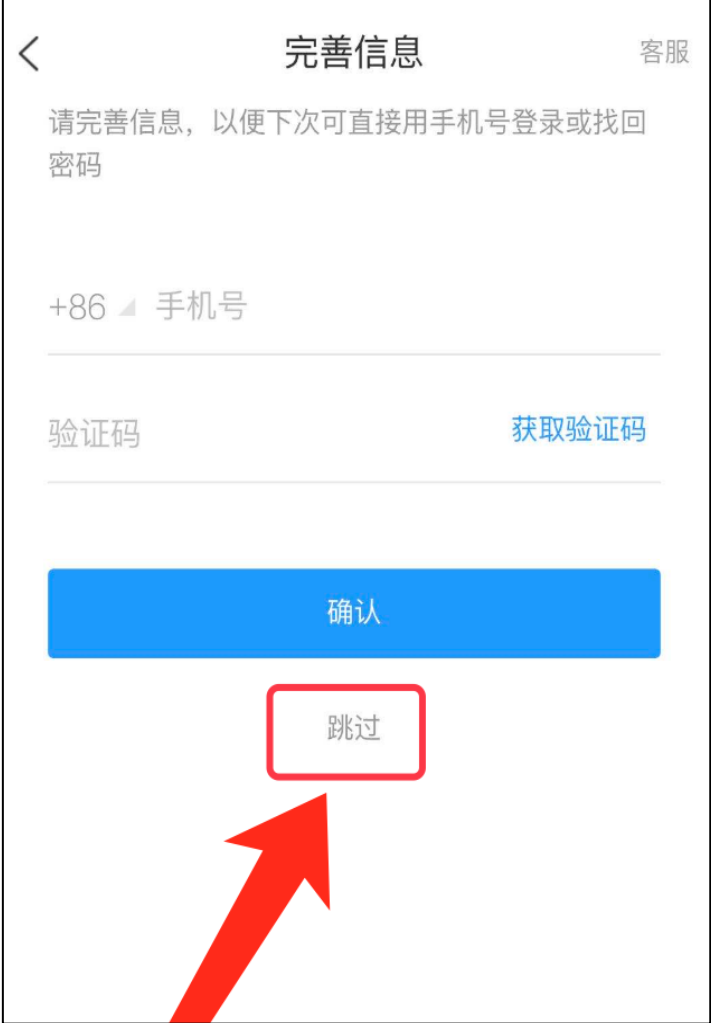

## 方法一:首页点开考试,右上角点开考试列表,点开本次考试试卷即可。

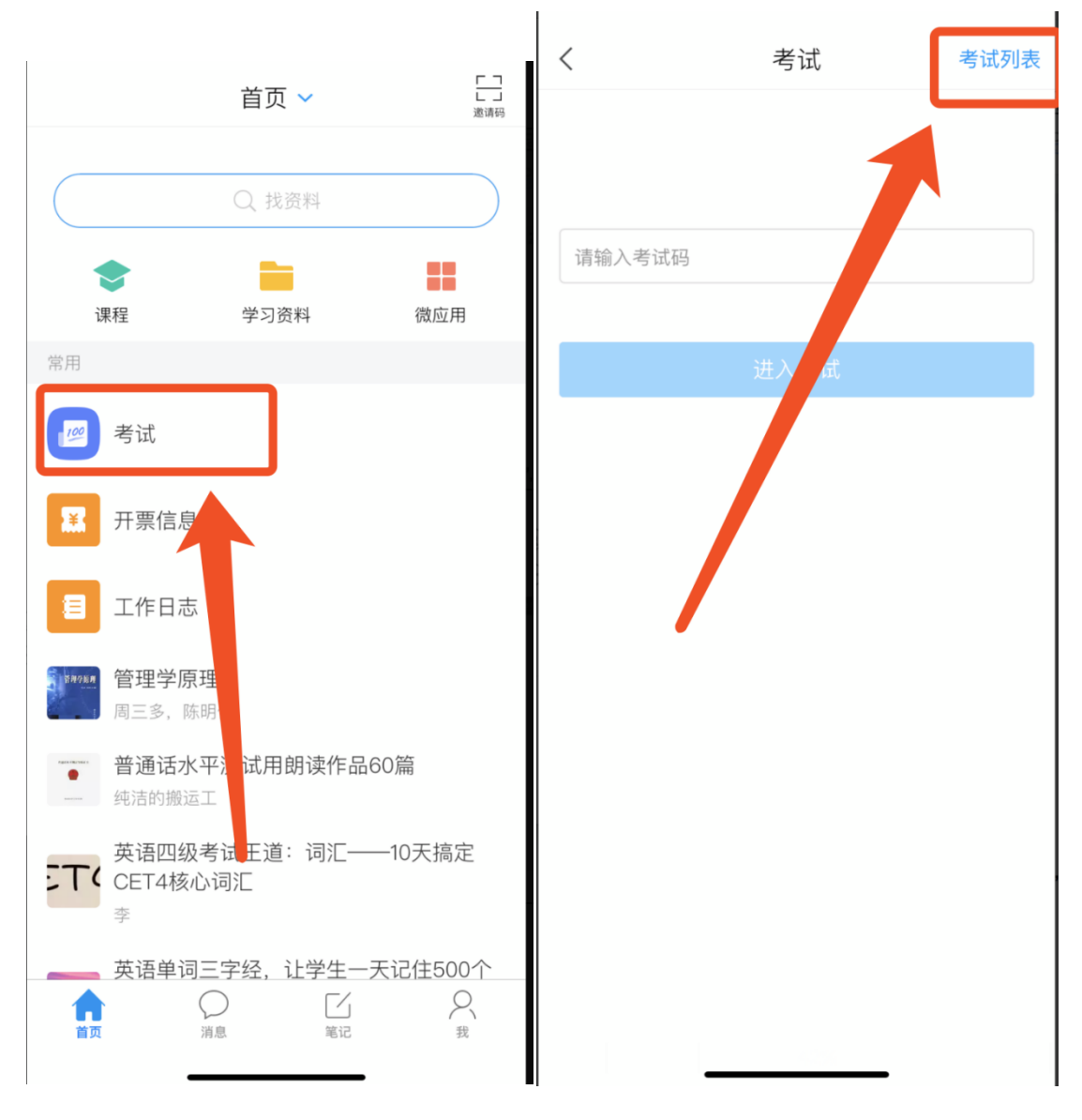

方法二:

**1**、点击最下方**"**消息**"**,后点击**"**收件箱**"**;找到**"**考试通知**"**,点击进入;

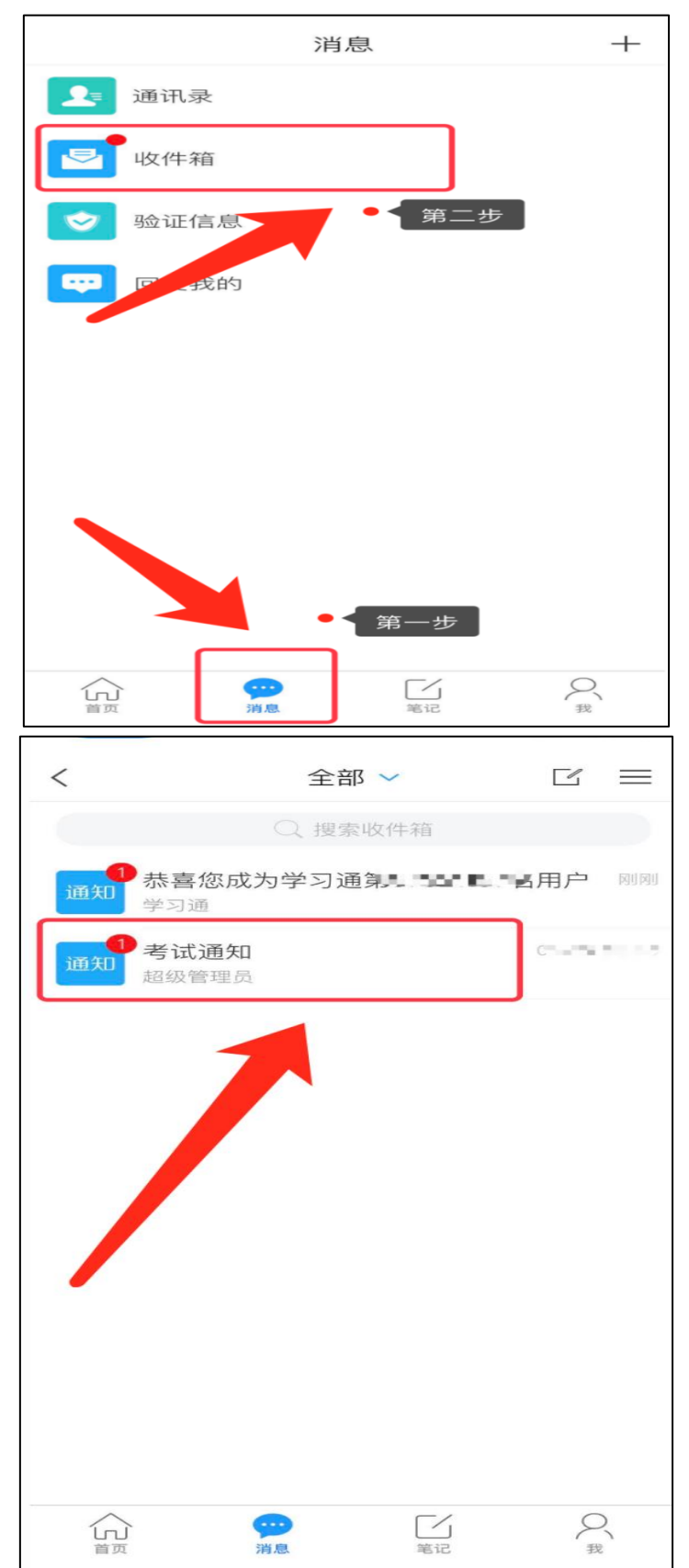

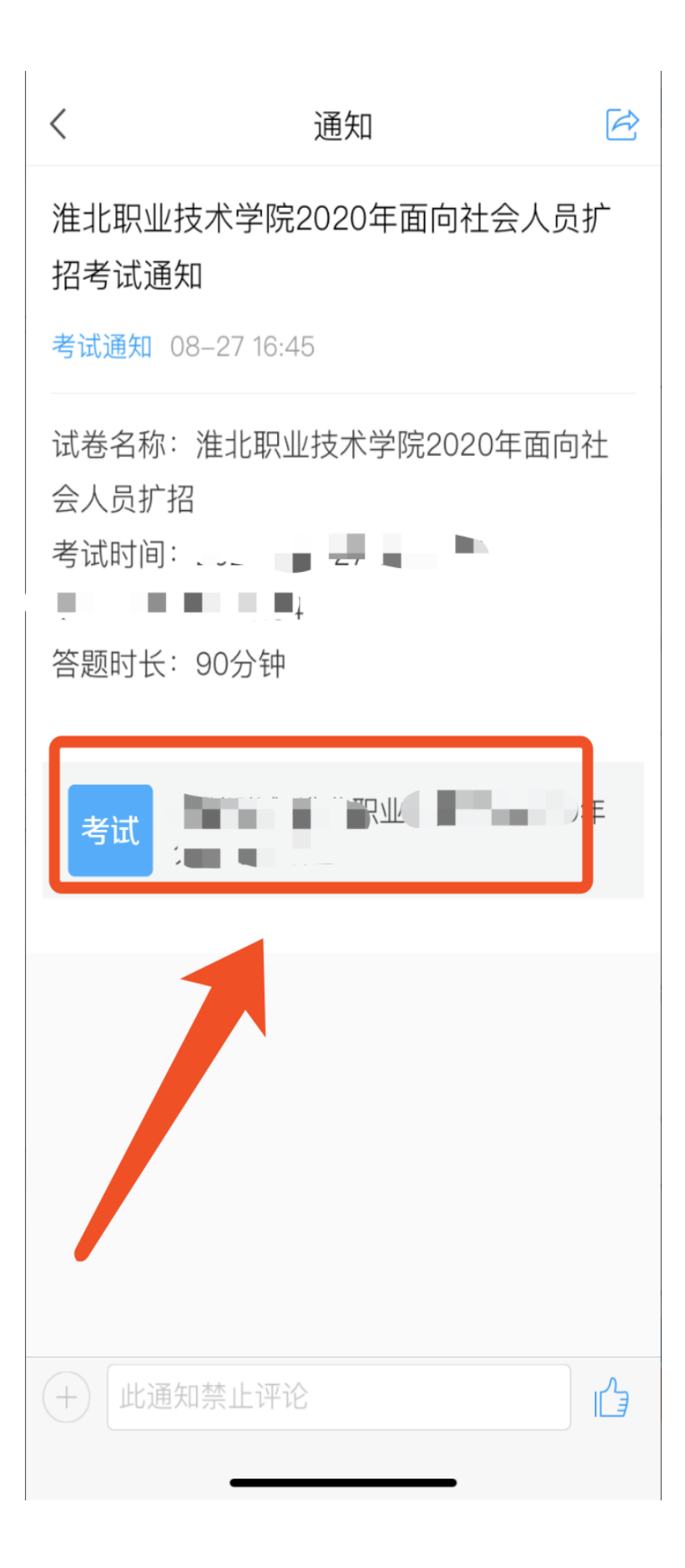

### 、 点击考试按钮,阅读并同意考生承诺后,点击**"**开始考试**"**;

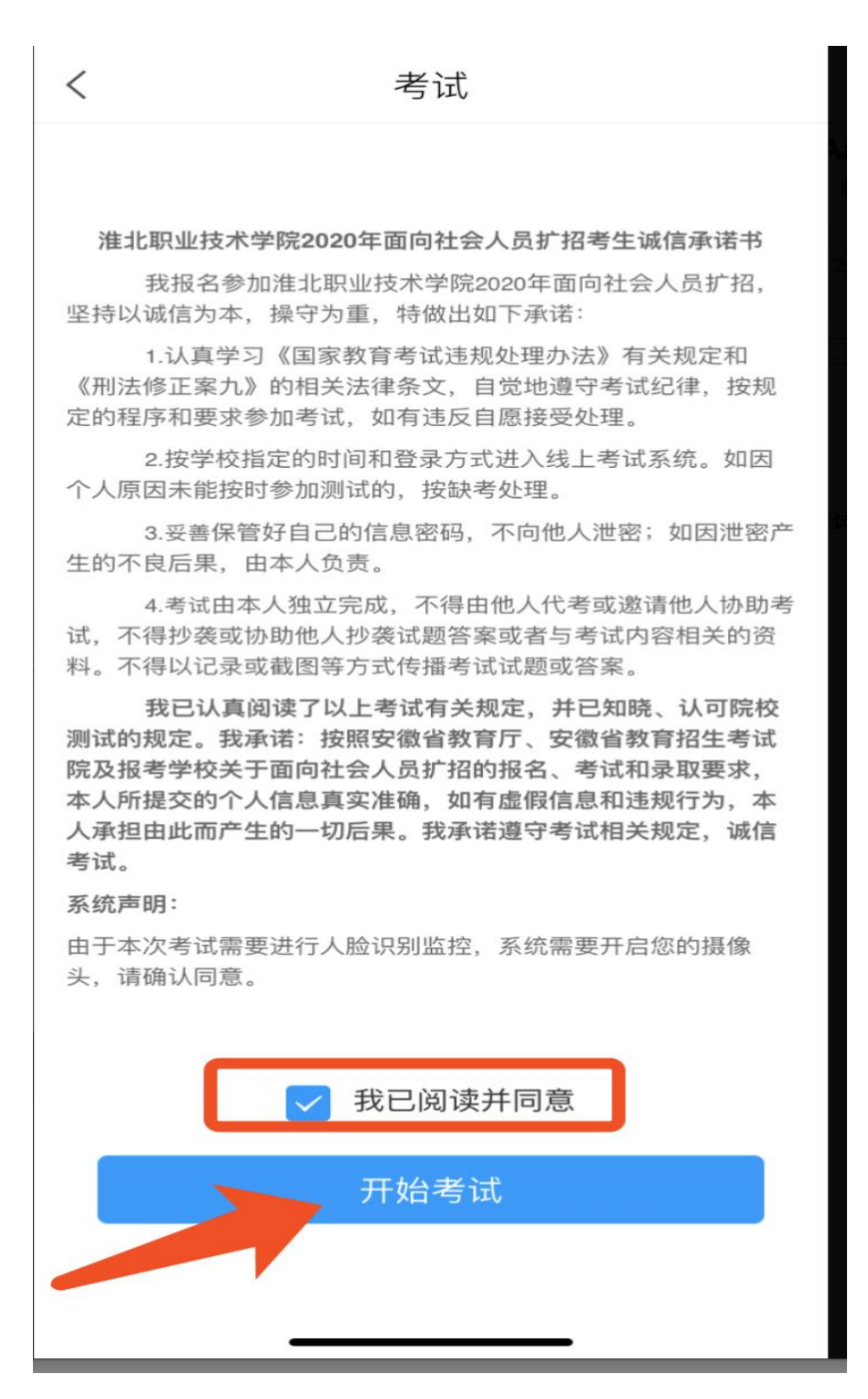

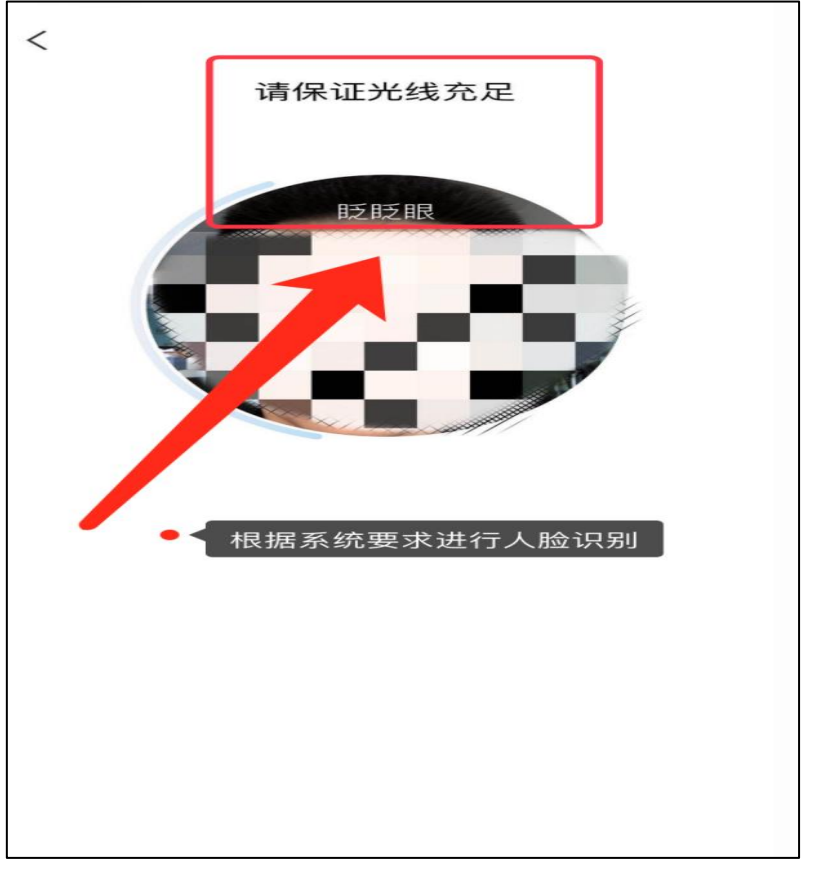

**3.**进行人脸识别,并根据系统口令进行**"**眨眼**"**等动作,识别成功后点击**"'**确认**"**;

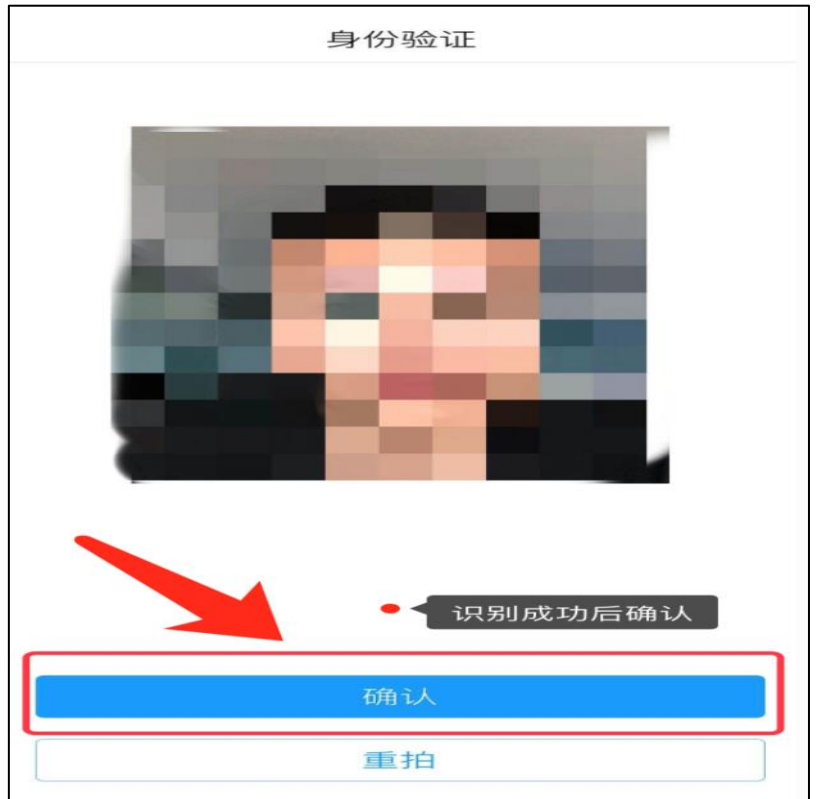

**4.**开始答题并交卷:每题选择正确答案点击该选项即可,进行答题情况核查后点 击交卷。

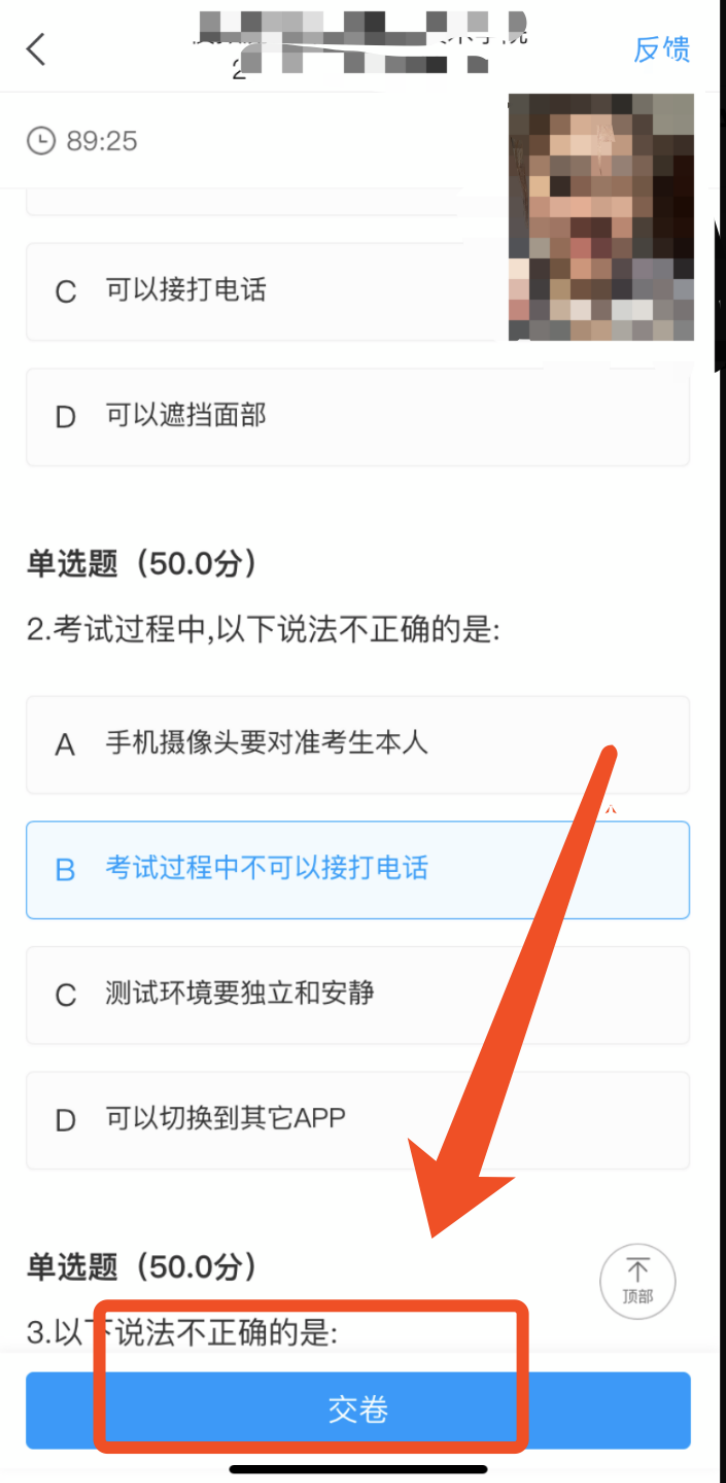

**5.**成功交卷后,系统会提示**"**交卷成功**"**。

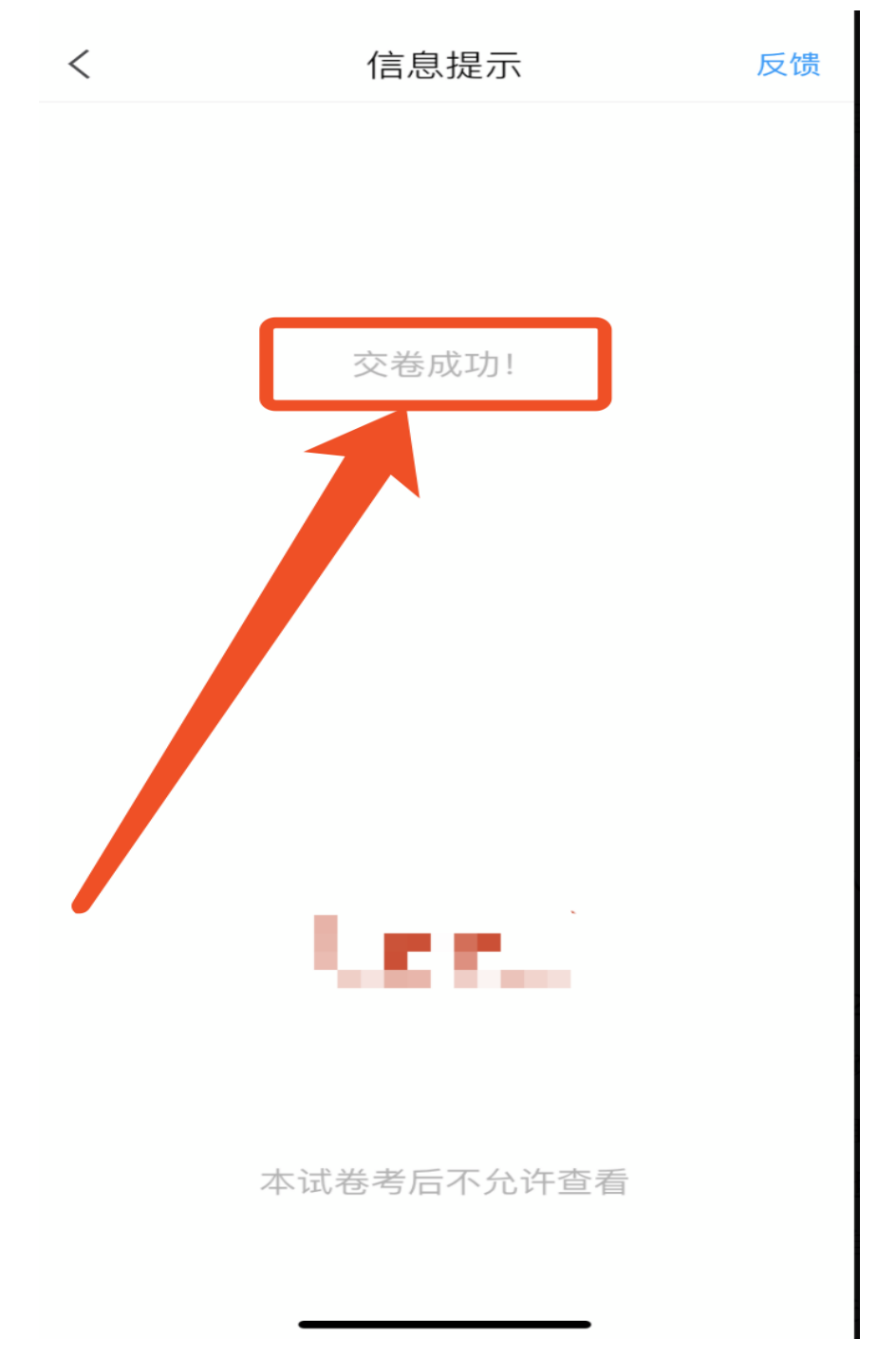